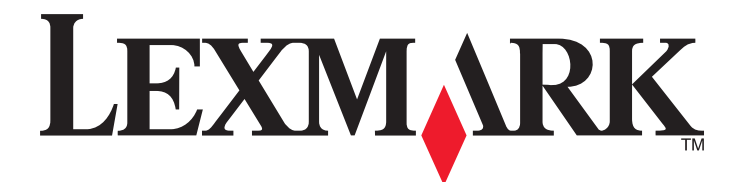

# **My Pages**

**User's Guide**

**May 2013 [www.lexmark.com](http://www.lexmark.com)**

## **Contents**

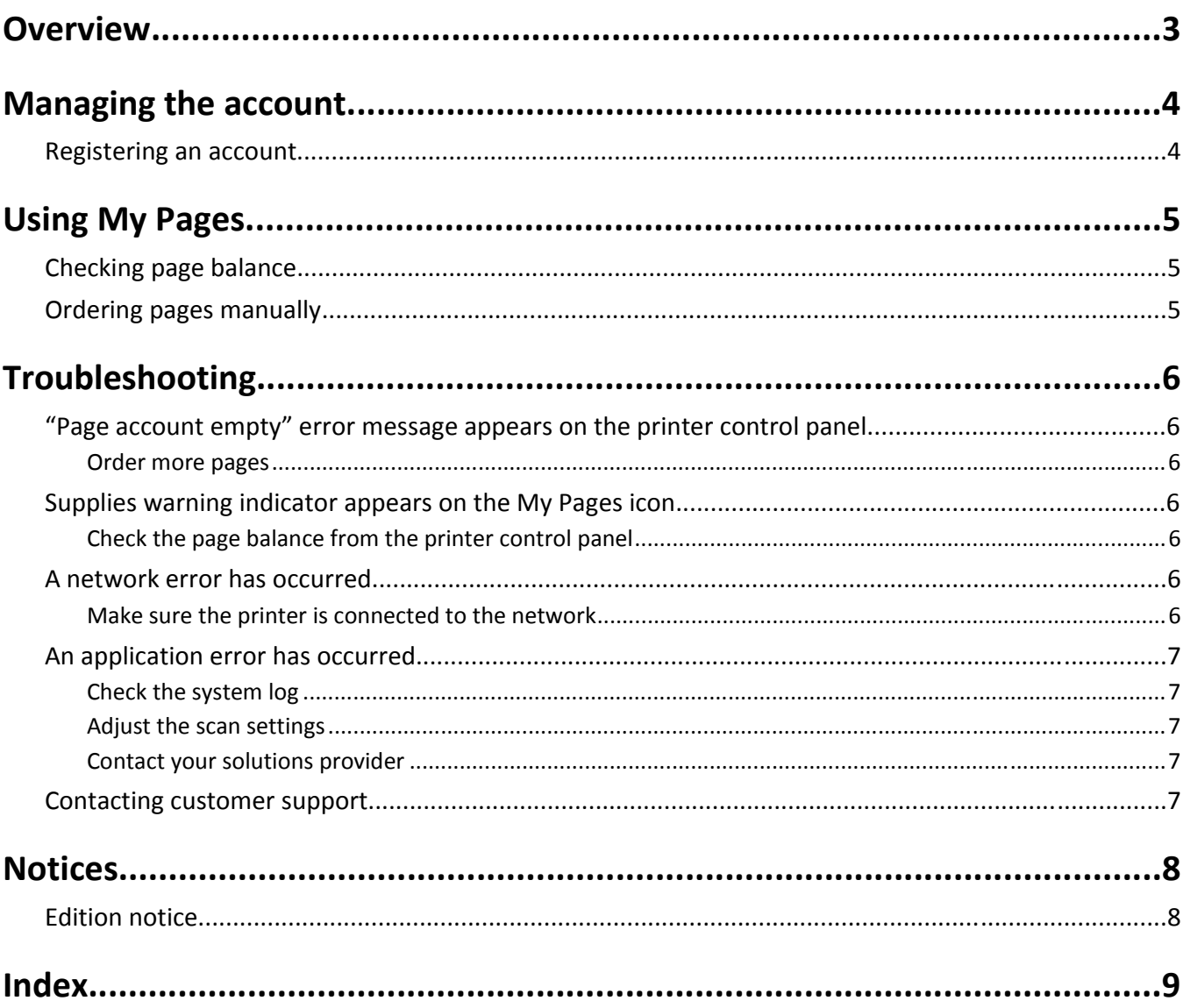

## <span id="page-2-0"></span>**Overview**

*My Pages* lets users manage their cash flow by purchasing pages they want to print instead of toner cartridges. When the printer reaches a low toner level, the new cartridges are then shipped automatically. This lets users print continuously without having to identify the correct part numbers when buying cartridges.

The application can be configured to automatically order pages when the number of pages remaining reaches the specified threshold. It can also manually order pages from the printer control panel at any time. Users can choose to order one of the following page bundles:

- **•** 8000 pages
- **•** 3500 pages
- **•** 1600 pages
- **•** 500 pages
- **•** 200 pages

## **Supported printers**

CX410 MS610 MX410

## <span id="page-3-0"></span>**Managing the account**

### **Registering an account**

- **1** Open your default Web browser, and then type the following URL on the address field: **http://mypages.lexmark.com**
- **2** Click **Begin My Pages Registration**.

**Note:** If you already have a Lexmark account, then type your user name and password, and then click **Sign In**.

- **3** In the Account Registration section, fill in the required fields, and then click **Create Account**.
- **4** In the Program Registration section, fill in the required fields, and then click **Review and Submit**.

#### **Notes:**

- **•** Make sure to provide the correct shipping information.
- **•** Make sure to use a valid credit card. This card will be charged only upon purchasing additional pages through the My Pages application on your printer.
- **•** Make sure to read the terms and conditions, which contains important information about the application.

A confirmation page for the registration appears.

- **5** Take note of the My Pages activation code, and then give the activation code to your service installer.
- **6** Click **Go to my Account** to go to your account page.

## <span id="page-4-0"></span>**Using My Pages**

### **Checking page balance**

**1** From the printer home screen, touch the application icon.

The number of pages remaining appears on the first screen.

#### **Notes:**

- **•** Color printing decreases page balance by four per page.
- **•** Two-sided printing decreases page balance by two per page.
- **•** Black‑and‑white printing decreases page balance by one per page.
- **2** If manual ordering is configured, then touch **Order Pages** to order a page bundle, or touch **Back** to return to the home screen.

### **Ordering pages manually**

**Note:** This does not apply if the application is configured to order pages automatically.

- **1** From the printer home screen, touch the application icon.
- **2** Touch **Order Pages**.

**Note:** If "Manual reorder password" is enabled, then type the password.

**3** Select a page bundle, and then touch **Next** > **Charge Card**.

An order confirmation appears.

**4** Touch **OK**.

## <span id="page-5-0"></span>**Troubleshooting**

## **"Page account empty" error message appears on the printer control panel**

#### **ORDER MORE PAGES**

See ["Ordering pages manually" on page 5.](#page-4-0)

## **Supplies warning indicator appears on the My Pages icon**

One of the following indicators appears at the lower-right corner of the My Pages icon on the printer home screen:

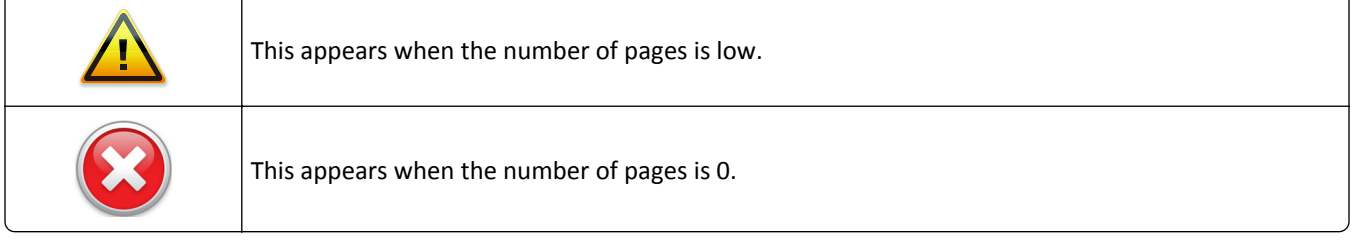

#### **CHECK THE PAGE BALANCE FROM THE PRINTER CONTROL PANEL**

See ["Checking page balance" on page 5](#page-4-0).

You can order more pages from the printer control panel. For more information see ["Ordering pages manually" on](#page-4-0) [page 5.](#page-4-0)

### **A network error has occurred**

#### **MAKE SURE THE PRINTER IS CONNECTED TO THE NETWORK**

Make sure all appropriate network cables are securely connected and the network settings of the printer are correctly configured. For more information on how to connect the printer to the network, see the printer *User's Guide*.

### <span id="page-6-0"></span>**An application error has occurred**

Try one or more of the following:

#### **CHECK THE SYSTEM LOG**

- **1** Obtain the printer IP address:
	- **•** From the printer home screen
	- **•** From the TCP/IP section in the Network/Ports menu
	- **•** By printing a network setup page or menu settings page, and then finding the TCP/IP section
- **Note:** An IP address appears as four sets of numbers separated by periods, such as 123.123.123.123.
- **2** Open a Web browser, and then type the printer IP address in the address field.

The Embedded Web Server appears.

- **3** From the navigation menu on the left, click **Settings** or **Configuration**, and then do one of the following:
	- **•** Click **Apps** > **Apps Management**.
	- **•** Click **Device Solutions** > **Solutions (eSF)**.
	- **•** Click **Embedded Solutions**.
- **4** Click the **System** tab > **Log**.
- **5** From the Filter menu, select an application status.
- **6** From the application menu, select an application, and then click **Submit**.

#### **ADJUST THE SCAN SETTINGS**

**Note:** This applies only to applications that support scanning.

In the application configuration settings, select a lower scan resolution. You can select **Off** or a lower resolution from the Scan Color menu.

#### **CONTACT YOUR SOLUTIONS PROVIDER**

If you still cannot isolate the problem, then contact your solutions provider for additional help.

### **Contacting customer support**

If you need help in troubleshooting issues with My Pages, then call Lexmark's Premier Support Line at 1-800-453-9787. You will be prompted to enter the PIN. If you have previously contacted customer support and are calling about the same issue, then provide the Service Request number.

When contacting customer support, you will need to be able to describe the problem you are experiencing, the message on the printer display, and the troubleshooting steps you have already taken to find a solution.

You also need to know your printer model and serial number. For more information, see the label at the back of the printer. The serial number is also listed on the menu settings page.

## <span id="page-7-0"></span>**Notices**

#### **Edition notice**

May 2013

**The following paragraph does not apply to any country where such provisions are inconsistent with local law:** LEXMARK INTERNATIONAL, INC., PROVIDES THIS PUBLICATION "AS IS" WITHOUT WARRANTY OF ANY KIND, EITHER EXPRESS OR IMPLIED, INCLUDING, BUT NOT LIMITED TO, THE IMPLIED WARRANTIES OF MERCHANTABILITY OR FITNESS FOR A PARTICULAR PURPOSE. Some states do not allow disclaimer of express or implied warranties in certain transactions; therefore, this statement may not apply to you.

This publication could include technical inaccuracies or typographical errors. Changes are periodically made to the information herein; these changes will be incorporated in later editions. Improvements or changes in the products or the programs described may be made at any time.

References in this publication to products, programs, or services do not imply that the manufacturer intends to make these available in all countries in which it operates. Any reference to a product, program, or service is not intended to state or imply that only that product, program, or service may be used. Any functionally equivalent product, program, or service that does not infringe any existing intellectual property right may be used instead. Evaluation and verification of operation in conjunction with other products, programs, or services, except those expressly designated by the manufacturer, are the user's responsibility.

For Lexmark technical support, visit **<http://support.lexmark.com>**.

For information on supplies and downloads, visit **[www.lexmark.com](http://www.lexmark.com)**.

**© 2013 Lexmark International, Inc.**

**All rights reserved.**

#### **Trademarks**

Lexmark and Lexmark with diamond design are trademarks of Lexmark International, Inc., registered in the United States and/or other countries.

All other trademarks are the property of their respective owners.

#### **GOVERNMENT END USERS**

The Software Program and any related documentation are "Commercial Items," as that term is defined in 48 C.F.R. 2.101, "Computer Software" and "Commercial Computer Software Documentation," as such terms are used in 48 C.F.R. 12.212 or 48 C.F.R. 227.7202, as applicable. Consistent with 48 C.F.R. 12.212 or 48 C.F.R. 227.7202-1 through 227.7207-4, as applicable, the Commercial Computer Software and Commercial Software Documentation are licensed to the U.S. Government end users (a) only as Commercial Items and (b) with only those rights as are granted to all other end users pursuant to the terms and conditions herein.

## <span id="page-8-0"></span>**Index**

#### **A**

a network error has occurred [6](#page-5-0) account registering [4](#page-3-0) activation code My Pages [4](#page-3-0) application error troubleshooting [7](#page-6-0)

an application error has occurred [7](#page-6-0) page account empty [6](#page-5-0) supplies warning indicator [6](#page-5-0)

#### **C**

checking page balance [5](#page-4-0)

#### **M**

My Pages overview [3](#page-2-0)

#### **N**

notices [8](#page-7-0)

#### **O**

ordering pages [5](#page-4-0) overview My Pages [3](#page-2-0)

#### **P**

page account empty error message [6](#page-5-0) pages ordering [5](#page-4-0) pages remaining checking [5](#page-4-0)

#### **R**

registering an account [4](#page-3-0) registration account [4](#page-3-0) My Pages [4](#page-3-0)

#### **S**

supplies warning indicator [6](#page-5-0) supported printers [3](#page-2-0)

#### **T**

troubleshooting a network error has occurred [6](#page-5-0)